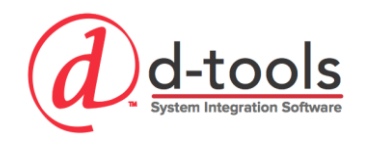

# Setup and Configuration

This course clarifies and demonstrates the process for setup & configuration of D-Tools SI with your company specific information and preferences. Each field is reviewed in depth so that you understand its ramifications throughout the D-Tools process. Best practices, tips and implementation techniques are also covered.

# **Course Outline**

# *Setup Tips & Considerations*

- o Global Settings vs. Project Specific Settings
- o Company Defaults & Other Tips

# *Control Panel*

- o Application
- o User
- o Catalog
- o Project
- o Mobile Quote
- o Schedule
- o Purchase Order
- o Report
- o QuickBooks
- o Server
- o Drawing Add-Ins Manager

### *Quick Setup*

- o Company
- o People
- o Catalog
- o Projects

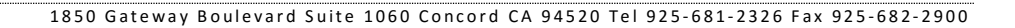

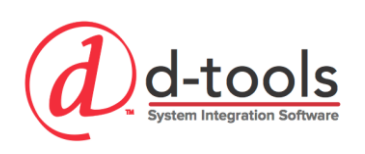

# **Setup Tips & Considerations**

# *Global vs. Project Settings*

- o When embarking on your SI setup and configuration, keep in mind that these settings are your "global" settings for your company's use of D-Tools SI.
- $\circ$  You want to ensure that these settings represent what happens "most of the time", with the knowledge that various settings can be changed on a project specific basis for the "anomalies".
- $\circ$  One common pitfall encountered is configuring the software based on the small percentage of anomalies rather than the typical project which happens "most of the time".
- $\circ$  Inside of each project you have the ability to tweak the settings to meet the needs of that specific project.

# *Your D-Tools Setup Evolution*

- $\circ$  Your settings as configured today are going to change as you become more familiar with D-Tools and as your company evolves into a higher functioning organization. We all have room to improve right?
- $\circ$  Keep in mind as you go through the setup that it's not going to be "perfect" right out of the gate. Your D-Tools setup will go through an evolution over time. Think of it as being calibrated over a period of time.

# *Module Specific Preference Settings*

 $\circ$  Located inside the various modules of SI are user preference settings, which are different from many of the truly 'global' settings we are covering in this course. Examples are: Report Settings, Project Settings and QuickBooks Settings. These user specific preference settings will be covered in more detail along with that particular module when they are more applicable.

# **Control Panel (Start→ Setup→Control Panel)**

The Control Panel is the main setup interface for the D-Tools SI application. It is a central location for the various application settings you can use to configure your D-Tools program to meet your company's processes. These settings are organized in the Control Panel by their respective area of influence. It should be known that the many of these settings can also be changed from within their respective modules such as projects, catalog and reports from the Settings tab.

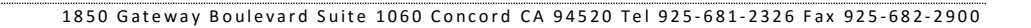

# **Application**

# *Company Information*

- o Address & Contact Information
- o Logo
- o Share with All Users

-tools

o Use Only on this windows account: Allows customization of contact information for each user.

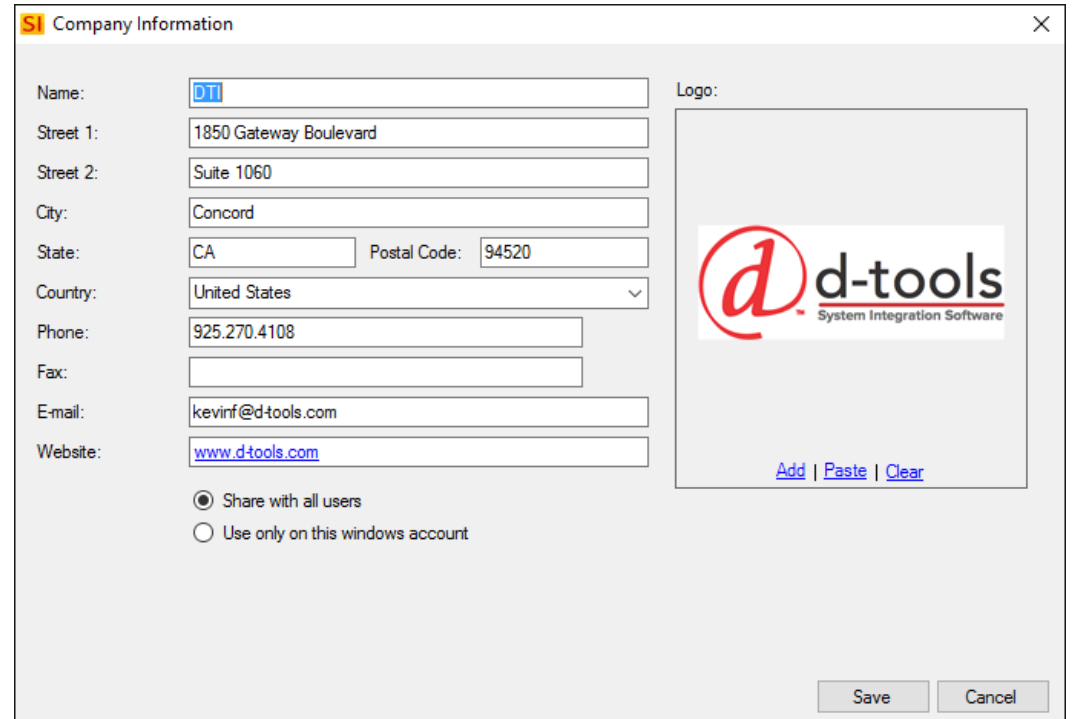

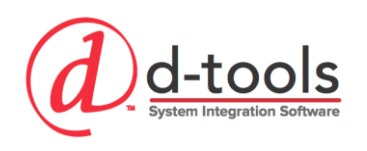

# *Application Settings*

The Application settings allows you to set global settings for each Client machine.

- o **Application:** Warn me when closing the application window (True/ False): Warns when closing application
- o **Color:** Allows for setting colors for row highlighting and font colors inside the project editor bill of materials for the following types of items:
	- Accessories, Options & Alternates
- o **Resource:** Display Resource Conflicts (True/ False)
- o **Server**
	- **Update Custom Reports from Server:** Choose whether to update reports from server automatically: Never, Automatic or Prompt when an update is available.
	- **Update Stencils & Blocks from Server:** Choose whether to update Visio stencils and AutoCAD blocks from server automatically: Never, Automatic or Prompt when an update is available.

# *Check For updates*

Check for client application installation updates. Always check with your administrator as many Client software updates require a server update to be performed first. Make sure all projects are checked in prior to performing an update.

### *Register*

This utility allows you to register your software with a key. This is typically performed when a trial has been converted into a paid license.

## **User**

### *My Account*

- **Username & Password:** view and edit your login credentials here.
- **Permissions:** View your user permissions assigned by the administrator
- **Server:** View current server logon details
- **Registration:** View your registration details such as qty of licenses, add-ons purchased, etc.

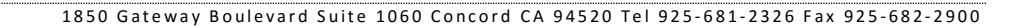

# *Users*

d-tools

This is where we create our users who can access D-Tools SI as well as "resources" and "Mobile Installers" who cannot sign into SI. Resources are used in the scheduling module as well as to be assigned to projects in various roles for tracking purposes (utilizing Roles). In addition to managing users, we can manage user groups and roles here as well. User groups control user permissions for users in SI, and roles loosely define resource relationships to a project such as "Sales, Project Management, etc".

# *Exercise – Add a New User*

- 1. Click 'New'
- 2. **Name**
- 3. **Email**
- 4. **Mobile**
- 5. **Roles** Roles identify a specific resource's relationship to the project i.e. Sales, Project Manager, etc. This is most useful where there are multiple resources for a specific position or role.
- 6. **Cost/ Hr.** this is used in the Scheduling module to determine estimated/ actual costs per resource.

#### 7. **Can Sign Into System Integrator (True/ False)**

- a. Username
- b. Password
- c. User Group Permissions are setup by group and assigned to users.

#### 8. **Mobile Installer**

- a. Email: An email will be sent to the mobile installer providing them with access details for your company's mobile installer portal and their username/ temp password.
- b. Role: Select whether the installer is an admin or an installer, this controls their permissions in Mobile Installer.
- c. Mobile Installer Inactive
- d. Link to an existing mobile installer
- 9. Click Save

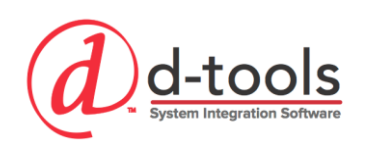

# *Other User Management Tools:*

- o **Email:** Once you have added the new user you can email them their credentials for logging into D-Tools
- o **Disconnect:** If a user's software has crashed, their computer is unavailable or for some other reason they are not logged out, this will force their user to be disconnected from the server and make their license available again.
- o **Quick Filter:** Filter your list of users to find who you are looking for.

#### *IMPLEMENTATION TIP*

- o Create a unique user for each of your staff who will be using D-Tools. Avoid creating users like "Engineering" or "Sales" as this can lead to confusion when you are trying to determine who has a file checked out or who created a specific project.
- $\circ$  Licensing of D-Tools is based on concurrent users logged into the software, not by the # of users you create. You can create as many users as you want, you are only limited to how many can be simultaneously logged in by licensing.

# *User Groups & Permissions*

Users must be assigned to a user group; each group has permissions assigned to it, allowing you to control what a user is capable of doing in SI.

## *Exercise – Add a New User Group*

- 1. From the Users list Click "User Groups"
- 2. Click "New"
- 3. Add/ Remove Permissions as necessary for each permissions category (see below for an overview)

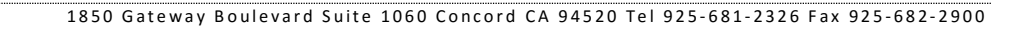

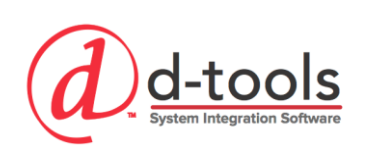

# **Let's Review the Available Permissions**

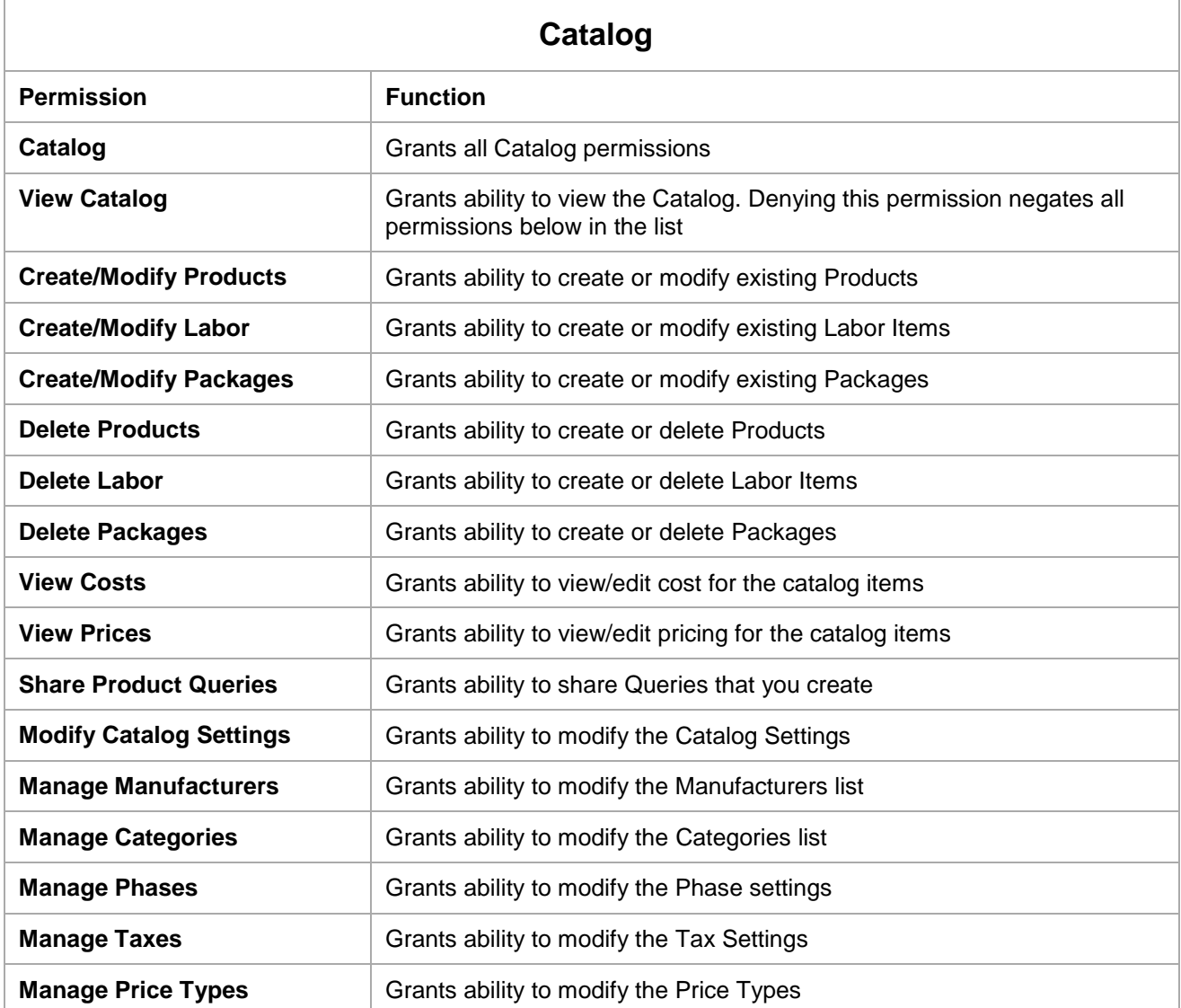

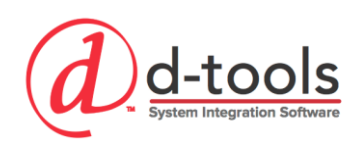

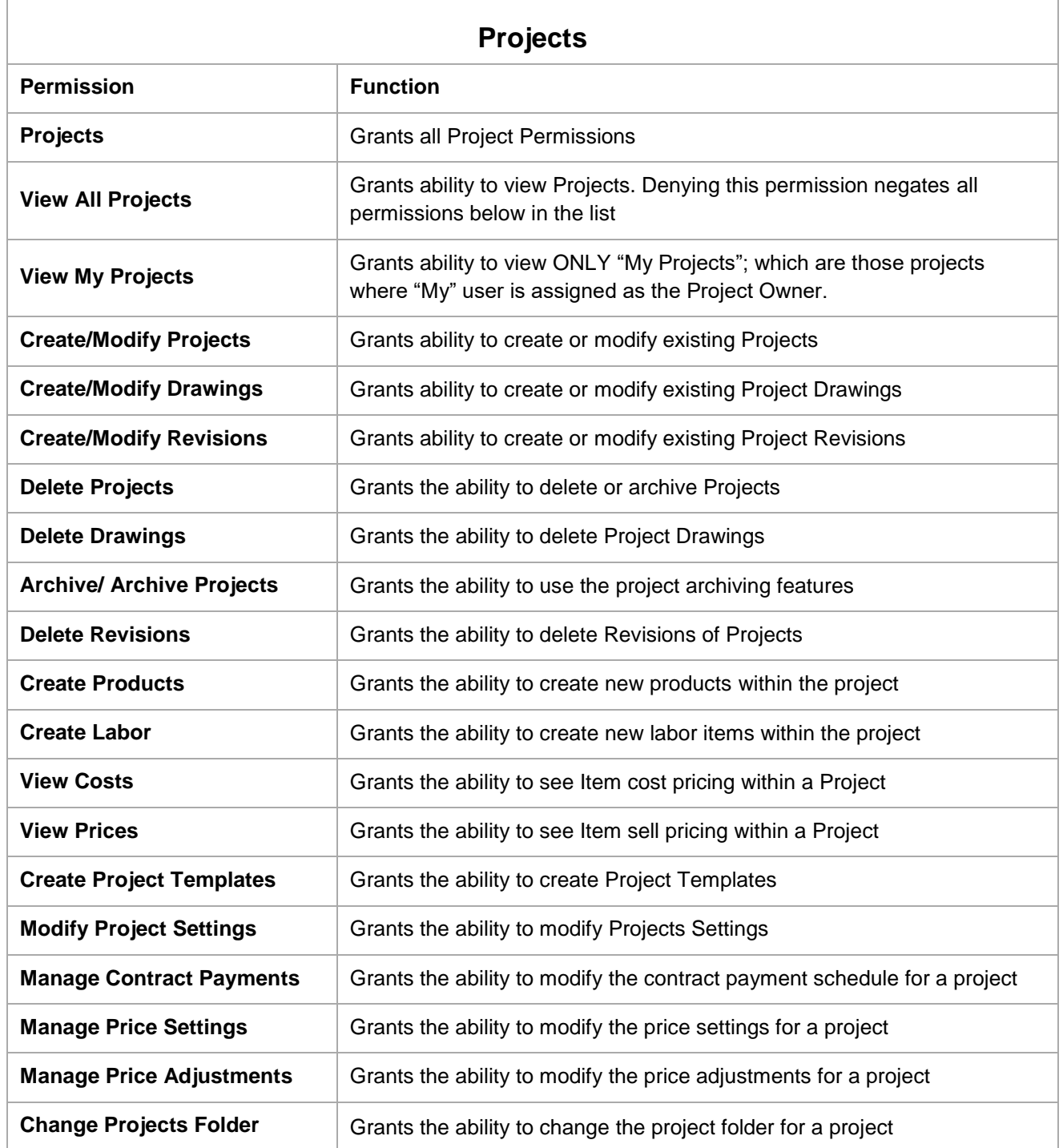

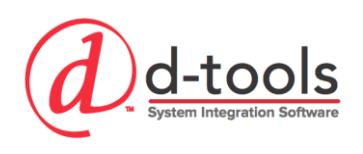

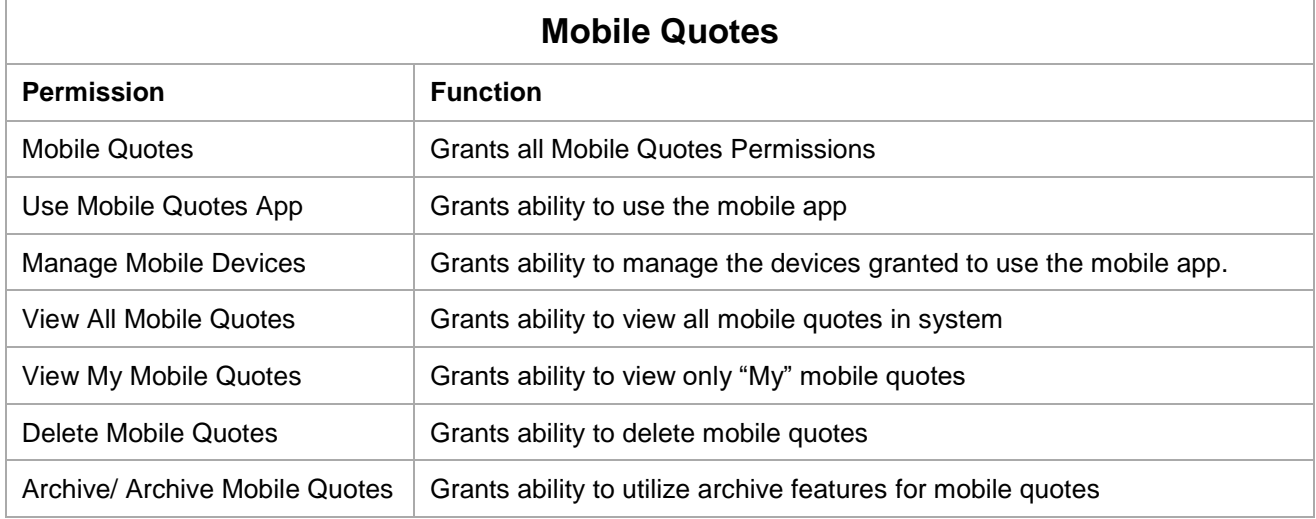

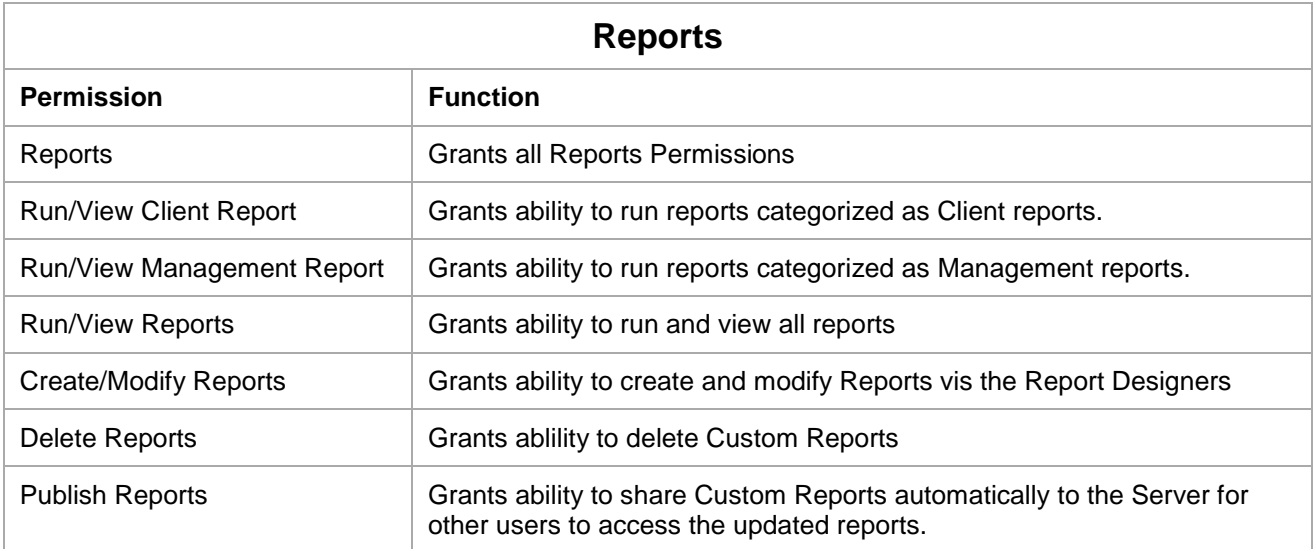

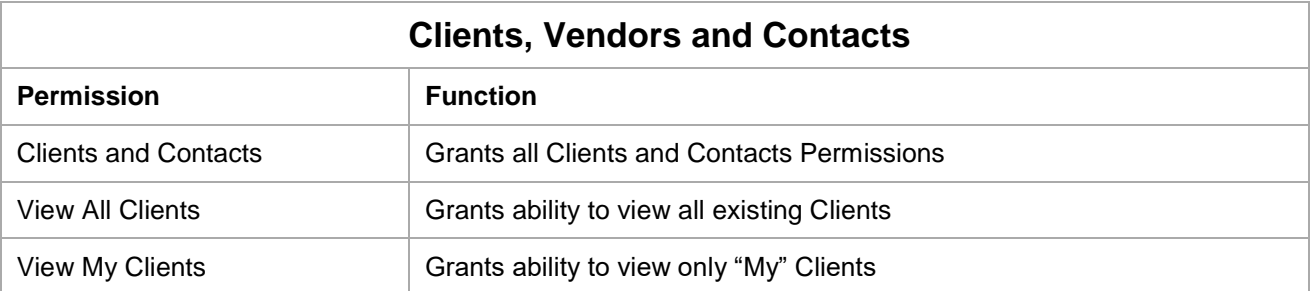

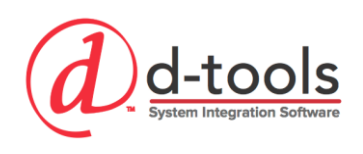

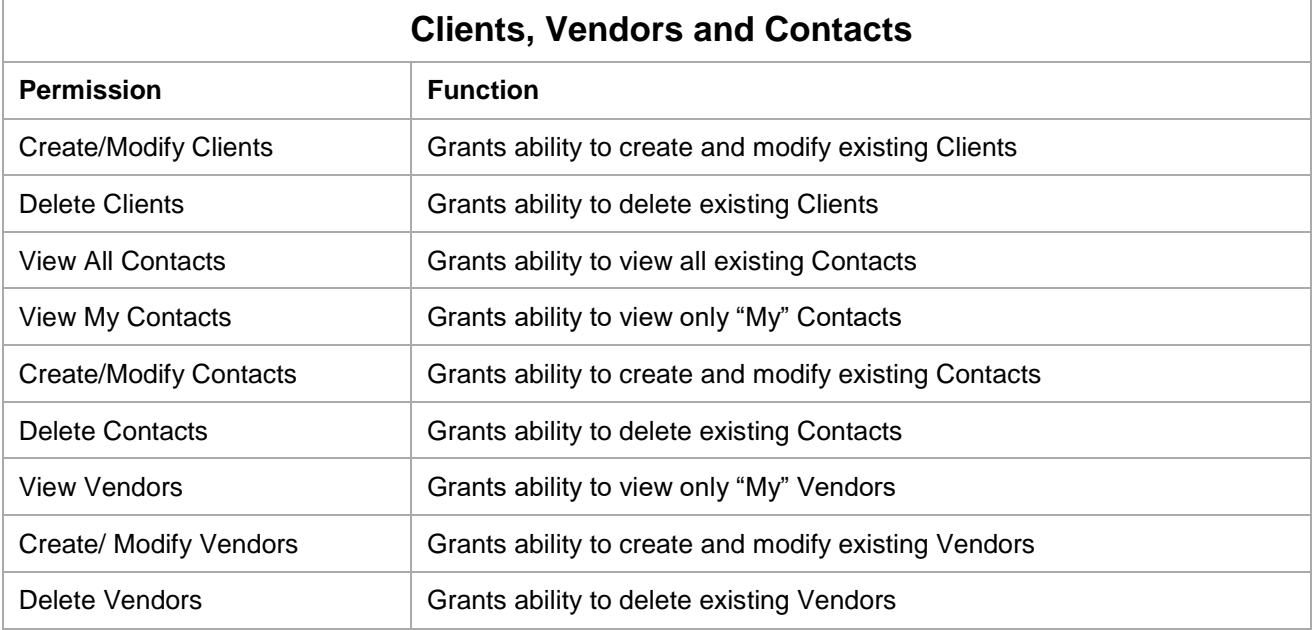

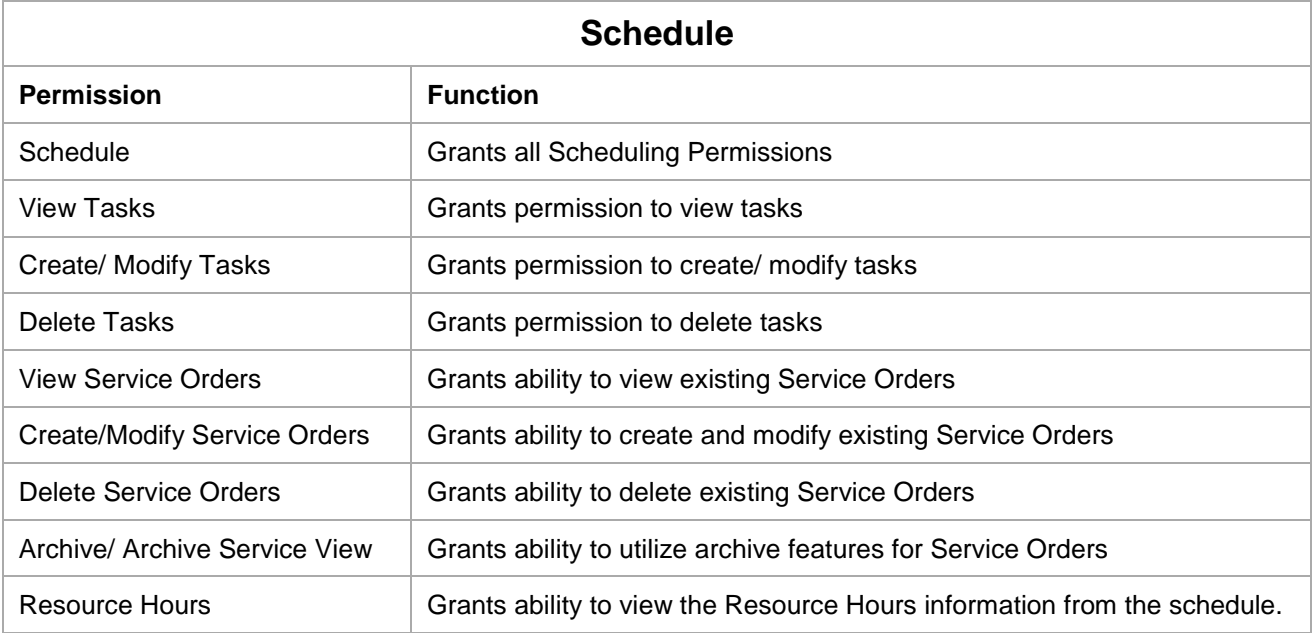

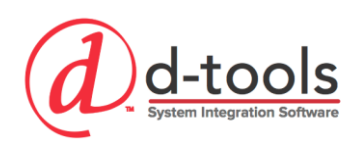

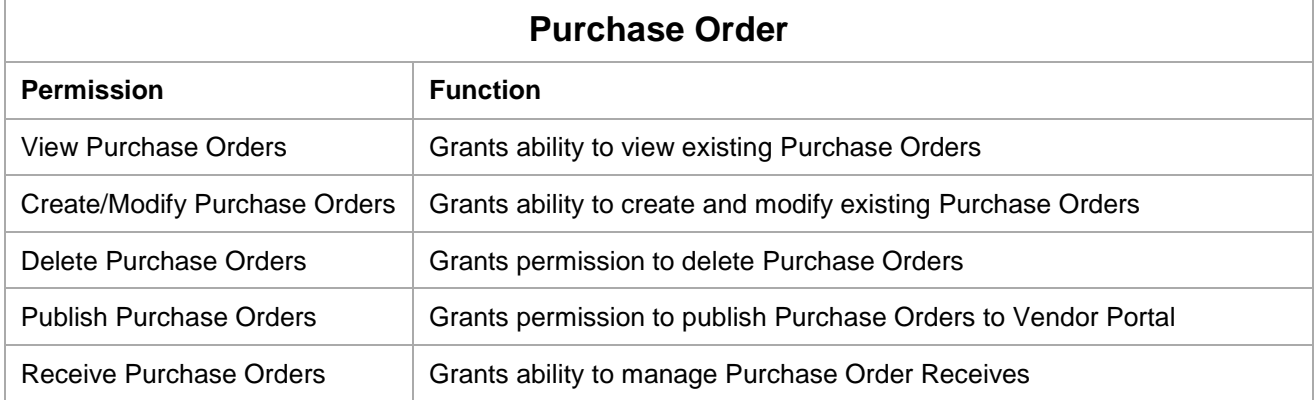

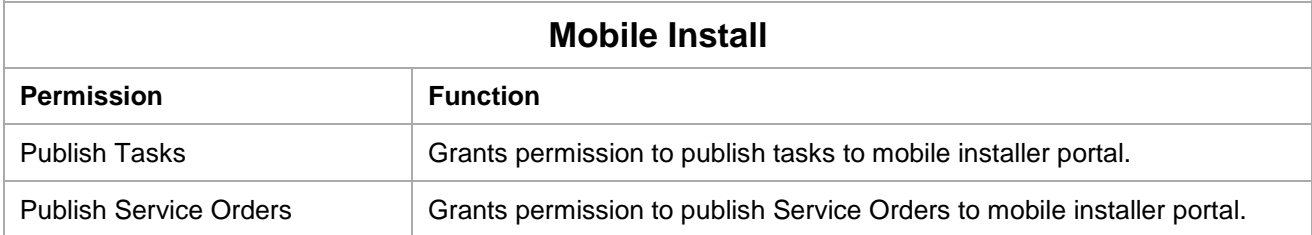

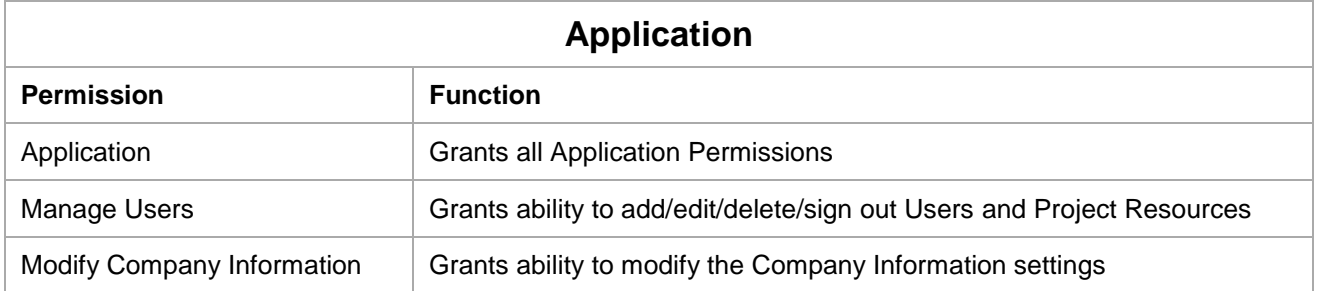

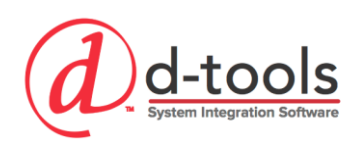

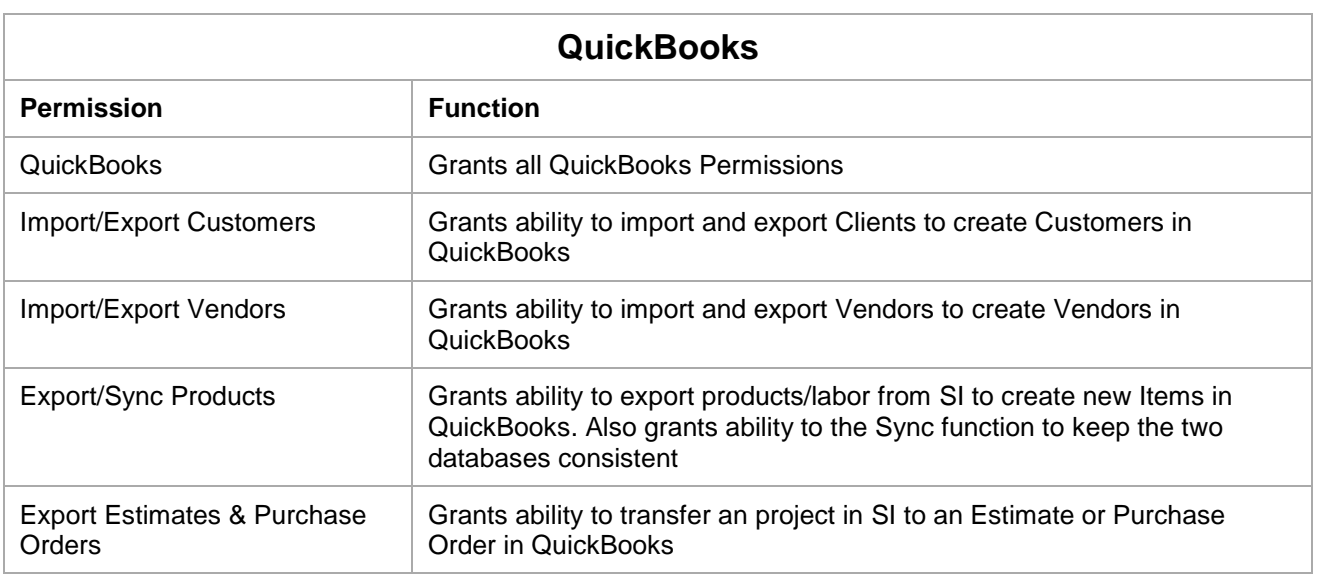

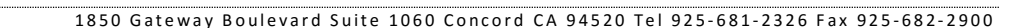

## *Roles*

d-tools

Project Resources (Users who aren't able to login) can be assigned/ tagged to Projects, Tasks and Service Orders. (Login users can be assigned as well.) Resources are also assigned to roles, which help to communicate what their involvement on a project is. Resources can be assigned to multiple roles for such things as designers, types of technicians or other staff you would want to assign to a project, task or service order.

# *Manage Mobile Installers*

This tool can be used to buy additional mobile install licenses seats as well as to manage your mobile install users by making them active/ inactive, changing their role between Administrator and Installer, sending them an email with their login details and deleting mobile installers from the system.

# **Catalog**

## *Manufacturers*

- $\circ$  This is where you can edit the list of Manufacturers in your database. Beware: if you delete a Manufacturer from this list you will also delete all the data!
- o This is mostly used for setting the case settings or spelling globally for your Manufacturer names, as well as a quick and easy way to purposely remove a manufacturer from your database entirely.

# *Categories*

Categories are an essential (required) field in your D-Tools database. The category has wide sweeping influence over the way your data will be utilized within D-Tools in Visio, Proposal creation, database management, etc….

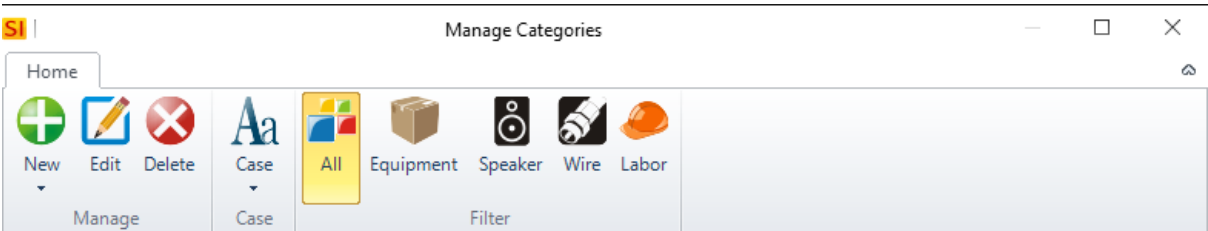

o **Categories:** This allows you to add, edit and delete your D-Tools categories. Typically it is best for new users to stick with the standard categories. Beware - deleting a Category will delete all products within that category!

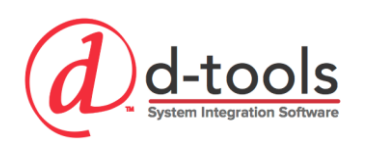

- o **Sub-Categories:** These are used to help more specifically identify products within a category. There are many areas in SI where a uniform use of sub-categories will make database management much more effective such as Product Queries, Searches, Filtering, Mass Update utilities, etc. Here is an example:
	- Video Sources
		- Blu-Ray, DVD, etc…
- o **Product Types:** the 4 types of D-Tools data govern the fields and behavior of an item. Database items inherit their properties from the category they are assigned to. More on this in our database course.
	- Equipment, Speaker, Wire, Labor
- o **Abbreviation:** The abbreviation gives you the ability to use an abbreviated category name in such things as the Component ID or Wire ID structure and is also used as abbreviations on Icon shapes in drawings.

### *Phases*

Phases are used for both labor rates and stages in a project. All items in the database are attributed to a phase and thus a labor rate from that phase's settings. Phases consist of a base labor rate as well as additional labor "factors" of Miscellaneous, Management and Design Labor. Phases are very useful for filtering items in reports as well as identifying when a group of items ought to be installed, ordered, etc.

- **Phase Names – (default D-Tools Phases)**
	- o Rough-in, Trim, Finish, Programming
- **Base Labor Rates:** the labor rate billed for all equipment install hours assigned to products in the project.
	- o **Example:** If 1 labor hour is entered for a product in the labor hours catalog field, this is the rate which will be billed for that hour.
- **Labor Factors:** Labor Factors use an added percentage of the total base install hours to calculate additional labor for the project. Look at the grid on the interface to see the net labor rates for the phase after calculating factors. Company stakeholders should discuss how these factors should be applied based upon your specific company methodology.
	- o **Misc. Labor:** Primarily used for non-billable time associated with the install. Breaks, drive time, etc.
	- o **Management Labor:** This can be used for project management as well as administration costs
	- o **Design Labor:** Engineering/Documentation labor
- **Ignore Labor Calculations for Phase:** Ignores labor calculations for item labor assignments and assumes the use of labor line items to allocate labor into the project. You might use this option within a

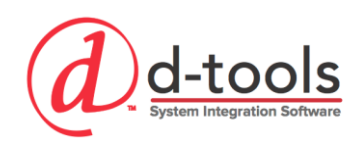

Project, for example, where you were not charging labor and only want to charge a client for the equipment within a particular Phase.

- **Phase Specific Adjustments:** When you check the Override Project Defaults for this Phase box, these values will override the Global Adjustments for any of the 3 percentage settings under Product Price Adjustments Settings. Using these price adjustment settings on a per Phase basis gives you more control and accuracy than if you charge a percentage globally on all products in a project.
	- o **Misc. Parts Adjustment %** Adds a percentage on top of the Product price for a phase. Typically used for 'installation materials'
	- o **Product Adjustment %** Adds (Or subtracts) a percentage from the Product price for a phase. Typically used for increasing the selling price or applying a phase specific discount.
	- o **Labor Adjustment % -** Adds (Or subtracts) a percentage from the Labor price for a phase. Typically used for increasing the selling price or applying a phase specific discount.

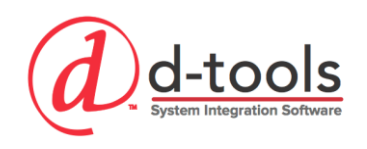

# **Phase Table Fields Overview**

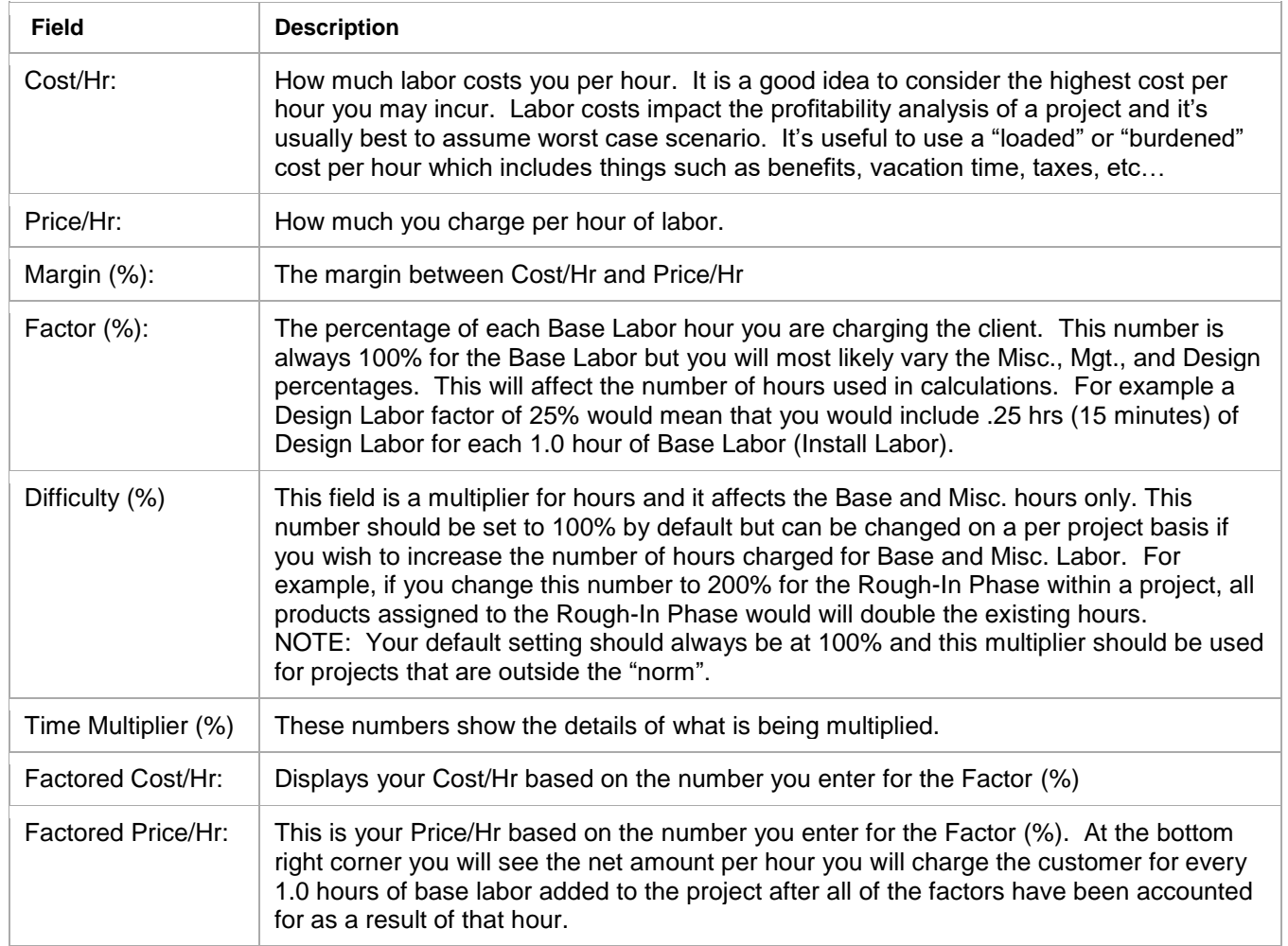

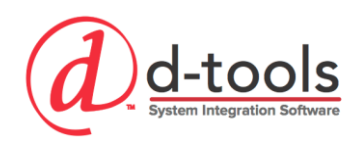

#### *Implementation Tip*

#### **Ramifications of DELETING a phase**

- Deleting a phase will cause all data assigned to that phase to become unassigned.
- These items will need to be manually reassigned or reassigned using the Mass Update utility.
- If you have deleted more than one phase, this may prove difficult as you can't "select all" and re-assign.
- All data downloaded from D-Tools is assigned to one of these core phases, deleting one of them will cause that data to come without a phase assignment when downloaded from D-Tools.

#### **Ramifications of RENAMING a phase**

 Editing one of the core phase names will negatively impact your data downloads from D-Tools. When you download an item from D-Tools it is looking for a matching phase name. If that phase name doesn't exist, the item will have a phase = "Unassigned". When an item has no phase, it will not charge labor when added to a project, thus it's essential that every item have a phase assigned. If you must rename a phase, just understand you'll need to assign phases after downloading from D-Tools.

### *I/O's*

This allows you to edit the list of default I/O information available in the drop down lists. This setup table provides you the ability to identify your company standards for IO definitions. Every input or output terminal for a D-Tools product consists of 3 elements: Terminal, Signal and Label. These are leveraged into the product specifications and ultimately used in Schematic Drawings.

### *Head Ends*

- o When adding bulk wire to projects that is used as a "homerun" cable D-Tools provides the ability to assign a Head End designation for that wire to be run back to.
- $\circ$  The Head End designation is used predominantly for Rough-In or Prewire cabling.
- $\circ$  When running Wire Checklist reports for the Rough-In phase of a project, the report will give a "From" Location (the Location assignment of the wire in the project), and a "To" Location, which is the Head End.
- o Head End assignments can also help to group wires together based on their purpose such as: Theater HE, Distribution Panel HE, Voice HE, Video HE, etc…

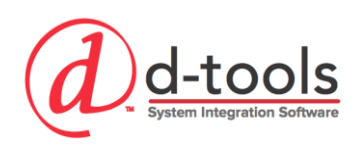

# *Tax Settings*

There are 2 different ways of managing taxes in D-Tools:

- Assigning the same rates for all items in a project (those marked as taxable) Labor and Equipment can have separate rates. This is the most common setting. The rate you select here for Products & Labor will serve as the default for new projects, although you'll be able to change it on each project.
- Assigning a different rate for each product/ labor item in a project. This is typically used by more complex tax codes requiring different rates for different types of items.
- Tax in D-Tools is always calculated based on the selling price.

### *Manage Taxes*

- Once you have chosen which of these 2 choices you will use you can then setup your specific tax rates that are available for use. The *Manage Taxes* link allows you to build and name various tax rates that are available for use on your projects. These can represent different city, county or other types of taxes you might need to use.
- **Tax Groups:** A Tax Group allows you to bundle multiple taxes together. Once your rates are setup you can select your default rates for Products and Labor (if using option #1)

# *Wire Settings (Default Wire Length)*

The default wire length is used for determining the typical length of a bulk cable run. Each D-Tools project can have a unique "default wire length" used to specify the length of bulk wire runs. Each bulk wire in a project can automatically use this length, or be set to use a different length manually for each "bulk wire".

#### *Implementation Tip*

- $\circ$  Think in terms of your most common or typical project. What is the "average" length of wire run from a room back to the Head End?
- $\circ$  You want your default wire length to represent what's happening "most of the time", knowing that on projects that don't meet the typical standards, the default wire length can be changed. You want your D-Tools setup to limit the amount of changes you have to make on each project you create.

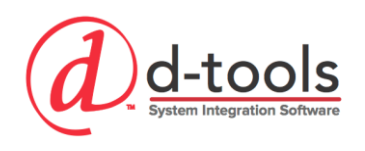

# *Product Price Types*

D-Tools SI has up to 12 unique price types that you can use to manage pricing in your database. Each one of them can be renamed here. For example if you have commercial and government clients you could have different price levels identified to manage the unique pricing for each type of client.

#### *Implementation Tip*

Only use price types if you clearly have distinct price rules for different types of projects/ customers. For example if you regularly price jobs at specific margin levels that would make sense to have a price type to meet those needs because you are regularly using those prices. Don't use a price type if your motive is to offer "discounted" pricing every once in a while. There are easier and more effective methods of doing this on a project by project basis.

# *Product & Labor Custom Fields*

D-Tools has (14) custom properties that can be used to track additional data for your product and labor items. By editing the field names here, the custom fields will be referred to by that name in the catalog to help guide the data entry for those fields. The custom fields have designated data types and when you select a field it's important to select the proper type of field based on the type of information you want to have entered.

- Custom Fields 1-5 = Text Fields
- Custom Fields 6-8 = Numeric Fields
- $\bullet$  Custom Fields 9-11 = Date Fields
- Custom Fields 12-14 = Long Text Fields

#### *Implementation Tip*

- $\circ$  Consider using custom properties sparingly at the start of your implementation unless you have a very specific field you need to track in order to mimic your existing processes. Don't feel like you have to identify these right up front, it's usually best to implement the software and learn as much as you can about the core capabilities before creating custom fields and work-arounds.
- o Custom Field Example:
	- "Verified By": This field is used to place the initials of the user who has verified a particular database product as being accurate. Very useful for verifying engineering level data during the process of creating drawings. The next user knows that someone has already verified the data as accurate.

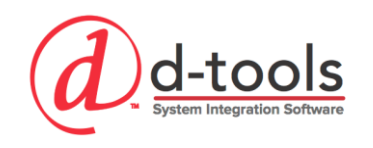

# **Projects**

# *Project Settings*

Project Settings give you the ability to set user preferences for various aspects of working with projects. You have access to change these settings from the Control Panel, but also inside the Manage Projects area and from inside the project editor as well. You will likely find that your preferences today may change when you are using the software more regularly. Typical user settings have been defaulted by D-Tools.

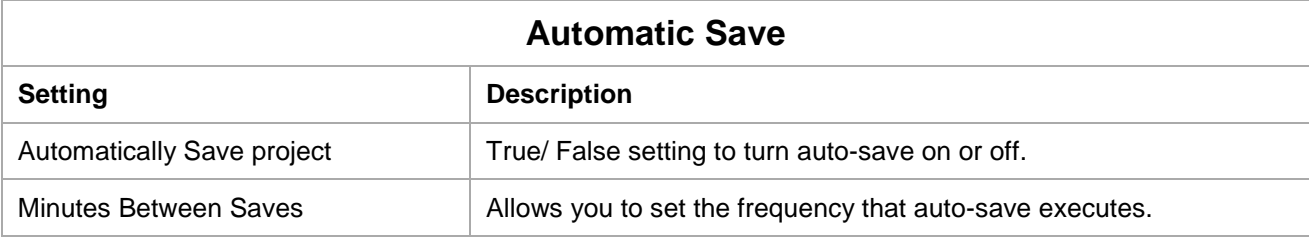

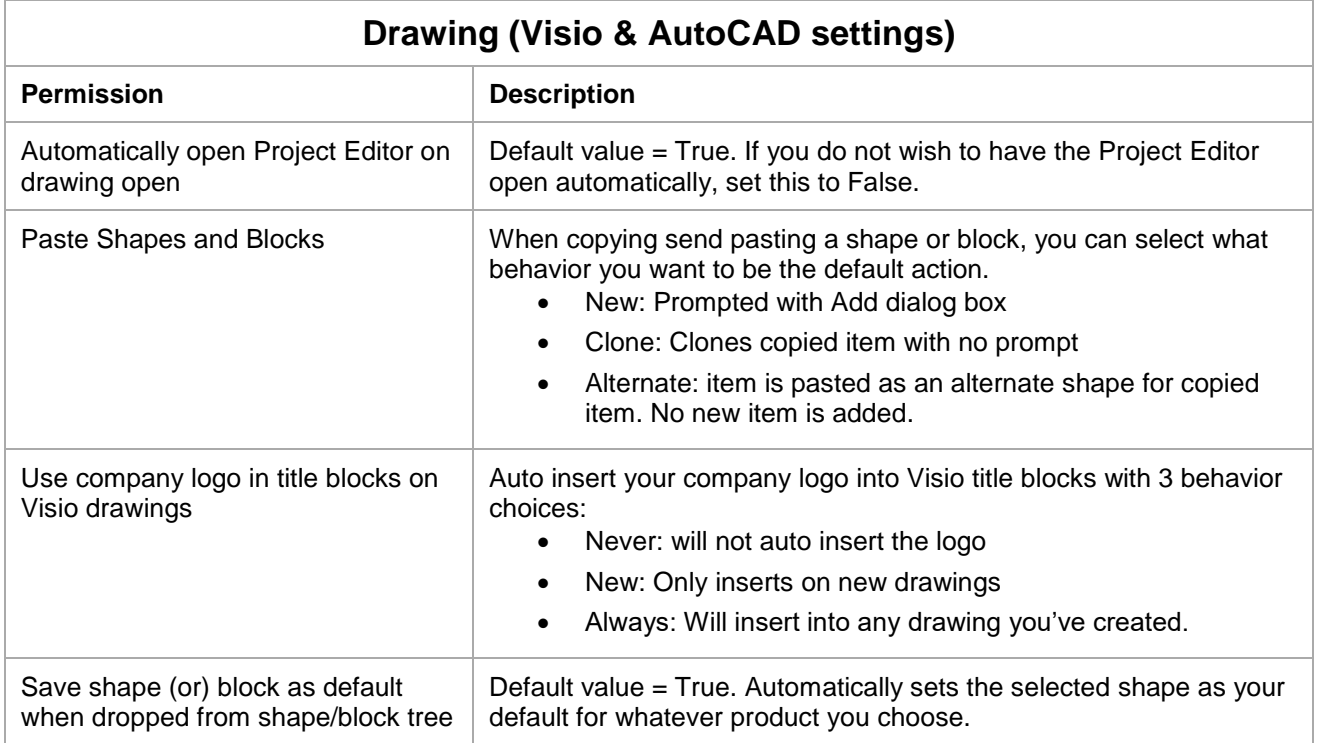

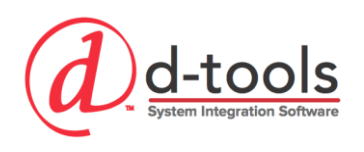

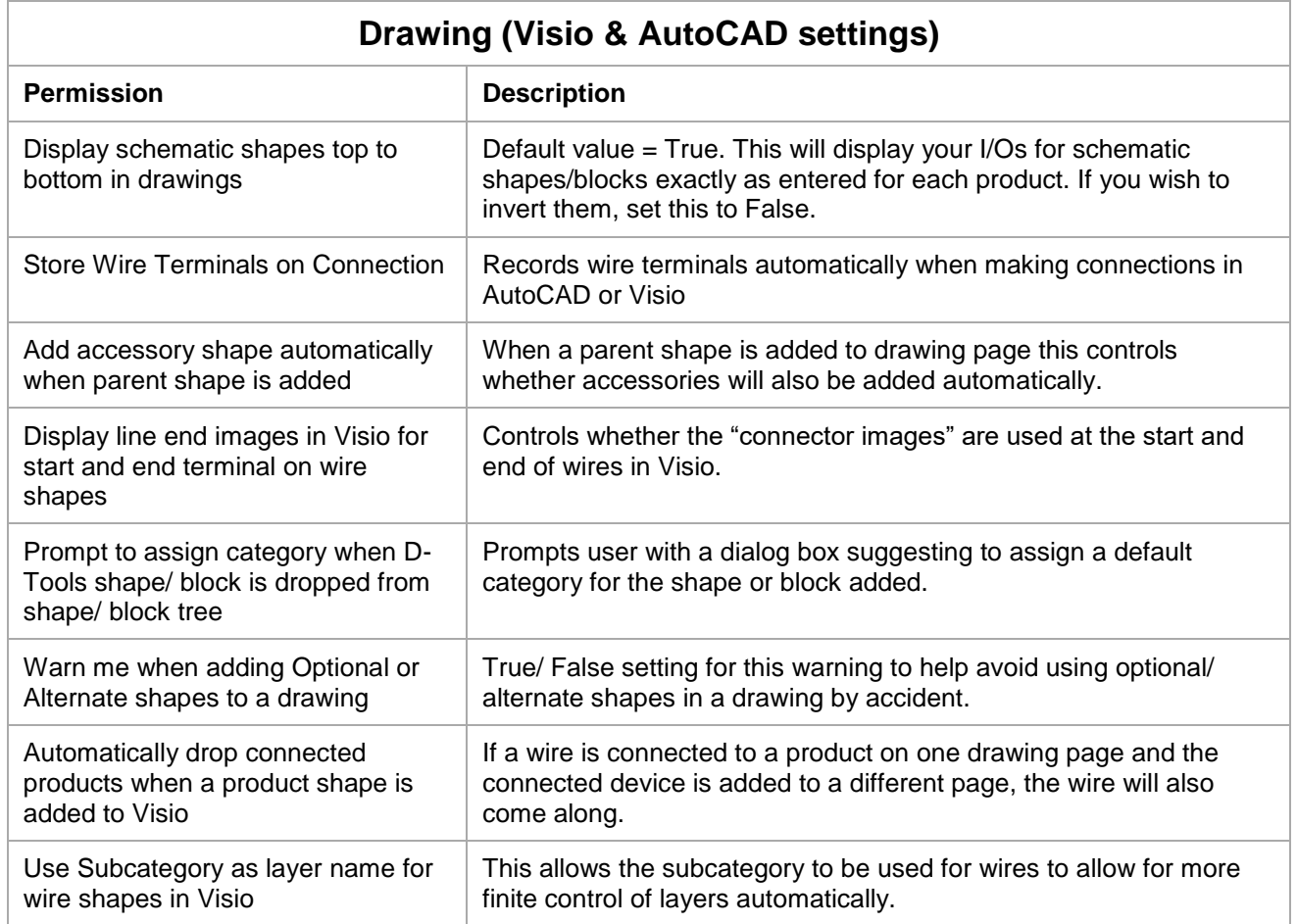

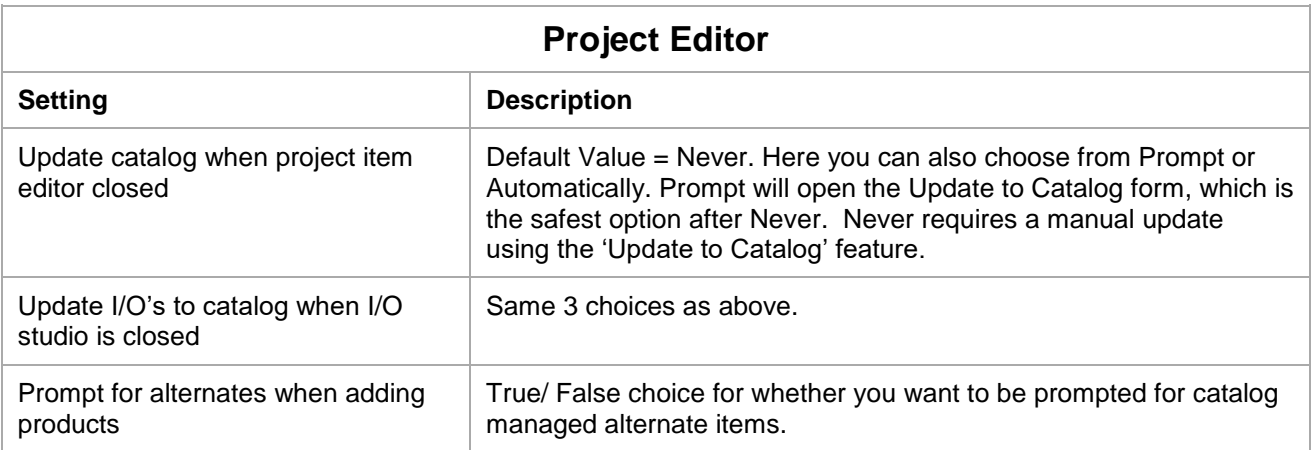

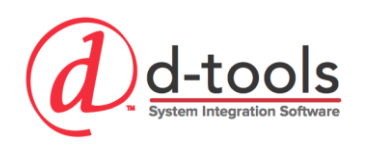

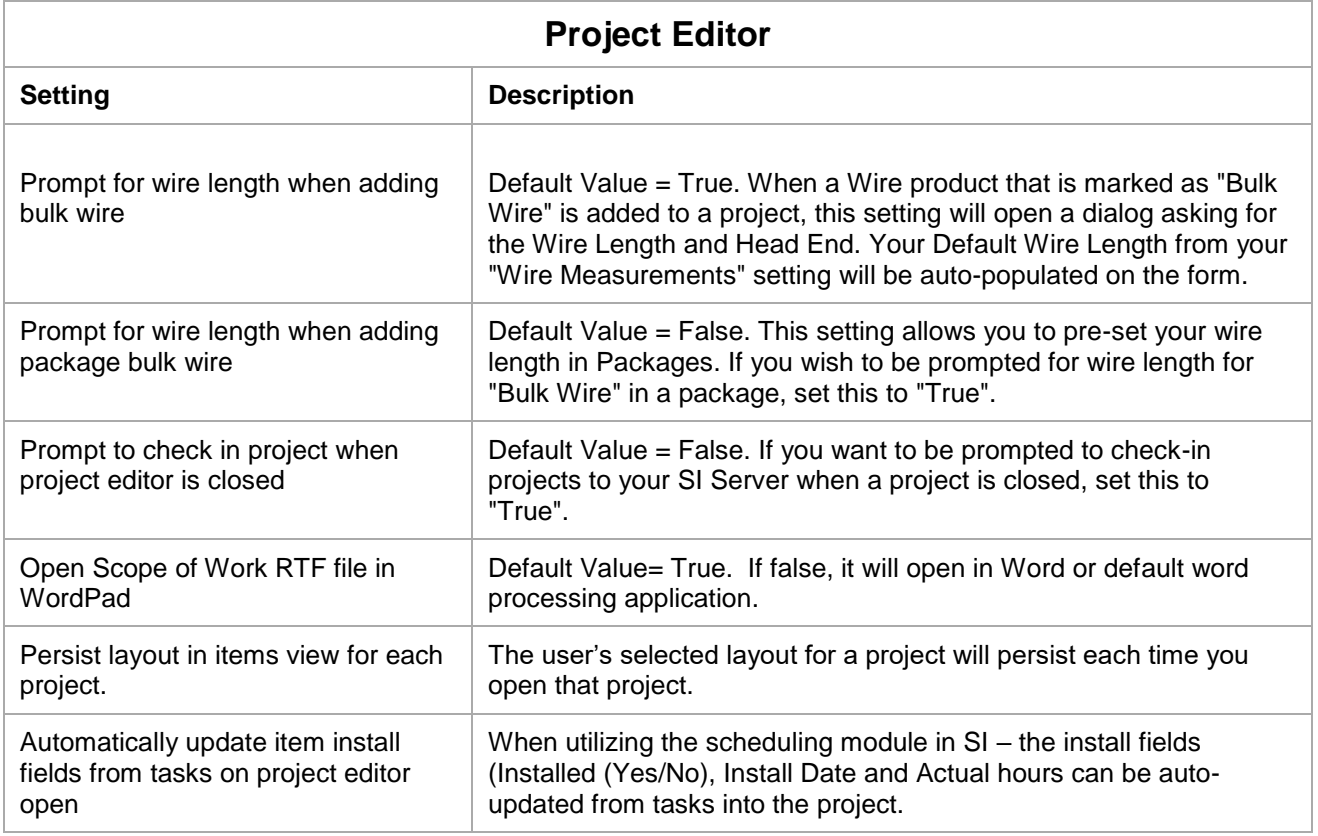

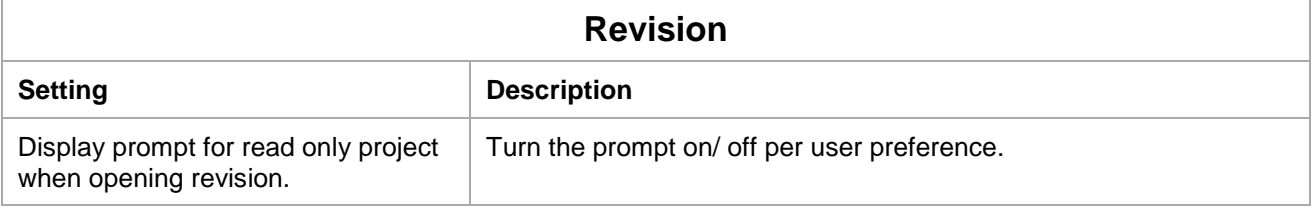

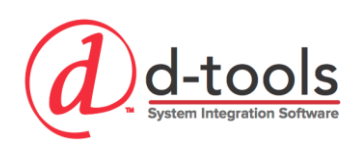

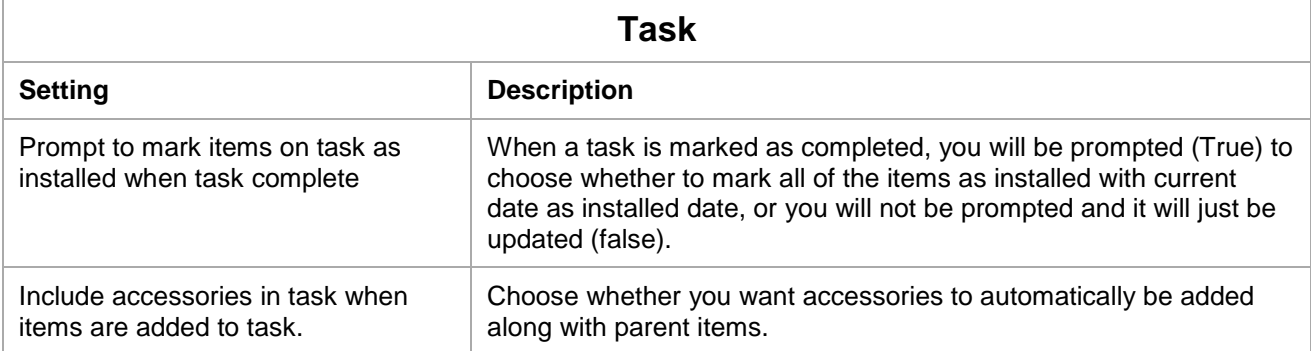

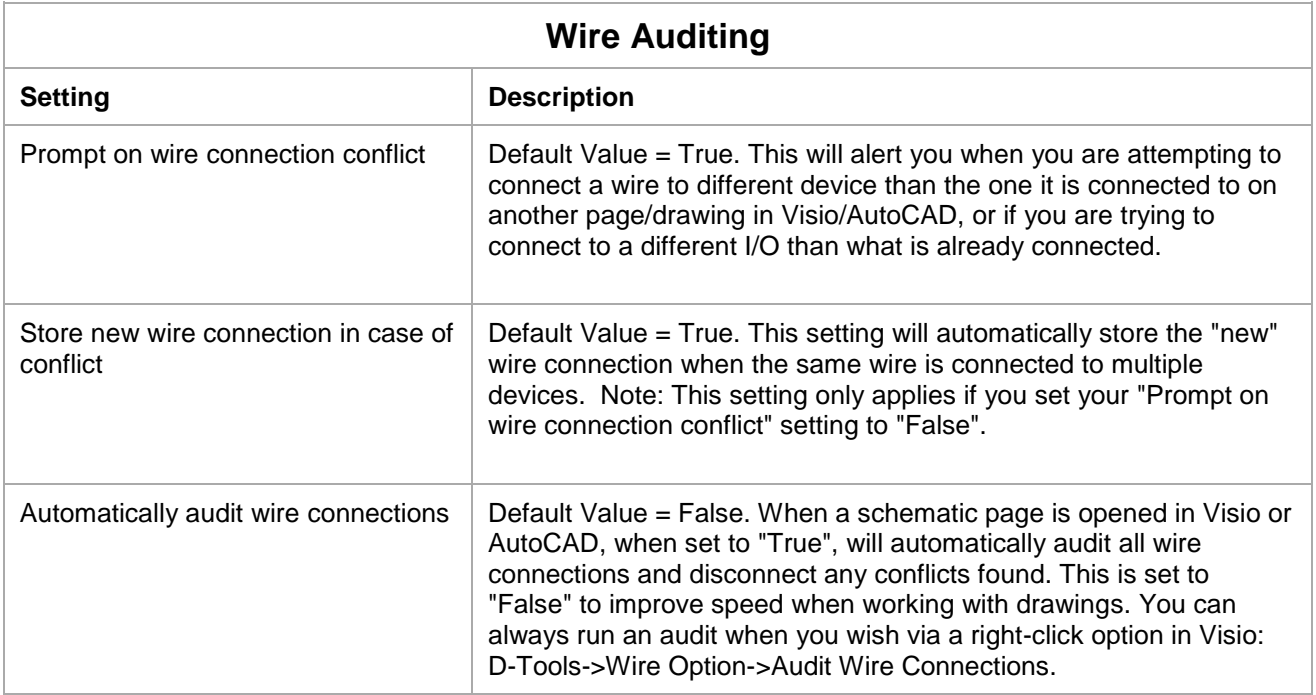

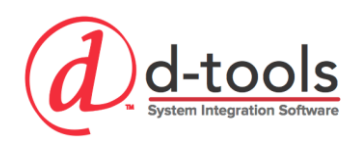

# *Projects Folder*

This designates the location of your D-Tools SI LOCAL project folder. When projects are checked out to you, they are stored here. It is highly recommended to use the default projects folder and that this folder not be changed to another location. It's also recommended to keep all user local project folder locations consistent

- $\circ$  The local projects folder must be a local folder on the host computer; it cannot be a network drive or removable storage like an external hard drive.
- $\circ$  If considering moving the folder and you already have projects created, you will need to use the Move Projects feature from the Manage Projects portal.

# *Locations*

The Locations setup is where you create default entries for Locations that can be used when setting up new projects. The Locations are added in a hierarchical style using a series of Locations & Sub-Locations. Name defaults are categorized into "Groups": used to organize the different types of location names such as:

- o Areas/ Buildings
- o Floors
- o Rooms

When setting up projects you can use a series of locations and sub-locations to create a project location hierarchy up to 5 levels deep (see example below)

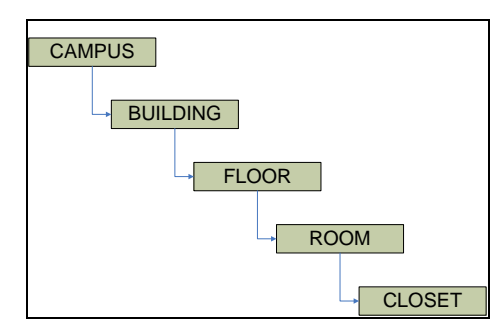

It's typically not recommended (and definitely not required) to have all 5 hierarchy elements used as it creates a fairly complicated setup and reporting scheme; however the capability is there for very large projects. You can have as few as 1 location type in your hierarchy.

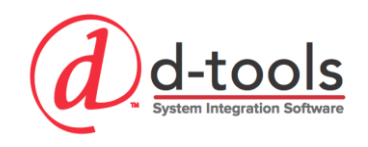

#### *Implementation Tip*

When setting up your hierarchy, I prefer to keep it as simple as possible. This provides for ease of project setup as well as for proposal reports that are less complicated. Attempt to remove any layers in the hierarchy that aren't necessary to differentiate from another location in the project. For example, if there is only one floor in the project, do not add a location hierarchy element for floor, it's not useful information.

### **Locations List**

The Locations list helps streamline project setup by providing you with a list of locations to choose from. The goal here is to populate this list with the most common location names so that you aren't typing in common location names on every project. This can be a big time saver. Each location consists of 3 elements:

- **Location Name:** This is the name of each location.
- **Abbreviation:** Enter an abbreviation for each location which can be used as part of a custom Component ID setup (unique number assigned to every item in a project). This can also be configured on a per project basis with the Room number from the CAD plans.
- **Group:** Used to organize the locations in the list for easier selection during project setup.
- **Description:** This is used to give a description for each location (optional). It's typically not used here in the setup as the location description is more of a project specific field.

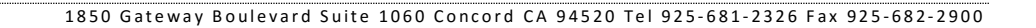

# *Systems*

not-k

Systems are simply another way of assigning items in a project. They provide you with an excellent way of grouping items in a project not only by their physical location, but also by which sub-system they are a part of. This is an excellent way to filter and group items in your project for reporting, project management, etc… Each system entry consists of two elements:

- o **System Name:** This is the name of each system.
- o **Abbreviation:** Enter an abbreviation for each system which can be used as part of a custom Component ID setup (unique number assigned to every item in a project).
- o **Description:** This is used to give a description for each system (optional). This can be looked at as a system specific scope of work statement, or description of what this system provides. It can be customized on a per project basis.

#### *Implementation Tip*

When setting up your systems, consider the naming conventions you have used on your website or on the side of your trucks. You want to be consistent in the way you are marketing and describing the services provided by your company. This provides a consistent messaging from your company to your customers.

## *Project Progresses*

Project progresses define steps in the process of completing the project as it flows through the company. These fields can be very useful when reviewing the projects in your current pipeline by filtering the project explorer list of projects. It's helpful to identify at what point in the process all of your projects are currently at. The Project Progress list can be customized to represent your company's process.

#### *Implementation Tip*

There is a delicate balance between having too few and too many steps in your project progress list. Too few and it doesn't provide enough meaning. Too many and the status changes too frequently (and people are likely to forget to change it in the software).

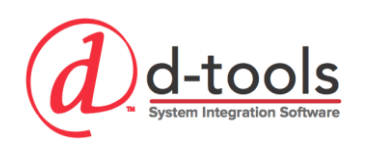

# *Order Statuses*

The Order Status List allows you to customize the drop down menu for the project specific field for items called "Order Status". Examples are: Not Ordered, Order, and Received, Back Ordered, Long Lead Time, etc.

# *Contract Payments*

This represents the default contract payment schedule that will be used when you open a new project. This payment schedule is used on the D-Tools contract reports to automatically calculate the payment amounts. The contract payment schedule is customizable for each individual project, but this setup establishes the default for all new projects.

- **Payment Name:** This name shows up in payment schedule on contract report
- **Use Fixed Amount:** If you prefer to enter a fixed payment amount for your contract payments, check this box. (Note – all payments must be set to this option, can't be hybrid)
- **Billing Percentage:** Percentage of total project dollars used for payment schedule calculation
- **Fixed Amount:** Amount to be charged to the customer for each payment.

# *Project Custom Fields*

D-Tools has (10) custom properties that can be used to track additional data for your projects. By editing the field names here, the custom fields will be referred to by that name in the project information to help guide the data entry for those fields. The custom fields have designated data types and when you select a field it's important to select the proper type of field based on the type of information you want to have entered.

- Custom Fields 1-8 = Text Fields
- Custom Fields 9-10 = Long Text Fields

#### *Implementation Tip*

- $\circ$  Consider using custom properties sparingly at the start of your implementation unless you have a very specific field you need to track in order to mimic your existing processes.
- $\circ$  Don't feel like you have to identify these right up front, it's usually best to implement the software and learn as much as you can about the core capabilities before creating custom fields and work arounds.

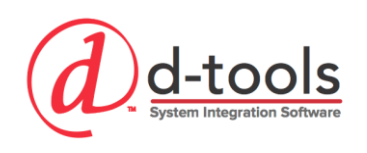

# *Project Number Format*

Customizing the project number format can be very useful in having a consistent numbering schema for your projects. Various project fields can be used as well as project custom properties. Each element of your custom numbering format has 3 elements:

- **Format Type**
	- $\circ$  Field = database field
	- $\circ$  Text = any text value you want to enter
- **Value:** Database field or text entry
- **Length:** maximum length that can be used in the Project Number for each entry.

# *Component ID Format*

The Component ID is a unique number assigned to every item in a D-Tools project. It helps to uniquely identify each item, including wires. This is where your wire numbering comes from. Component ID formatting have been separated for Wires and Products so that each has its own unique format capability. Customizing the component ID format gives you the ability to select how the ID's are generated. A custom format can be a great thing to communicate valuable project information. Be careful to keep the length of the ID minimal as long ID's can hinder the performance of project throughputs (wire checklists, labels, etc…) when they are too long!

- **Format Type**
	- $\circ$  Field = database field
	- $\circ$  Text = any text value you want to enter
- **Value:** Database field or text entry
- **Length:** maximum length that can be used in the Component ID
- **Separator:** Allows you to choose what symbol is used between each element of the ID string. Hyphen, Colon, Backslash or Period.
- **Number of Digits:** Allows user to input how many digits to use on the number portion of the ID's
- **Start Number:** Dictate which number to start with for the numbering.

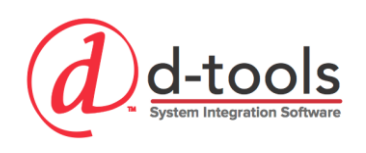

# *Price Settings*

Price Settings gives you the ability to choose which of your 'Price Types' will be used as the default price type when setting up a new project. The default for each project can always be changed; this just establishes which is used as the default.

# *Price Adjustments (Global)*

Product Price Adjustments give the user the ability to mark up (or down) the price of products & labor in the project. The price adjustments can be made more specific if configured at the phase level as covered earlier in the course. Note: These are global factors and will be used as the default setting for every new project. There are three types of price adjustments available:

- **Misc. Parts Adjustment %**  Adds a percentage on top of the Product price for a phase. Typically used for 'installation materials'
- **Product Adjustment %** Adds (Or subtracts) a percentage from the Product price for a phase. Typically used for increasing the selling price or applying a phase specific discount.
- **Labor Adjustment % -** Adds (Or subtracts) a percentage from the Labor price for a phase. Typically used for increasing the selling price or applying a phase specific discount.

\*\*These are globally applied factors unless a phase specific override has been applied in phase settings.\*\*

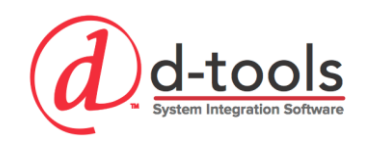

# **Mobile Quote**

# *Mobile Quote Settings*

This provides the admin the ability to setup various Mobile Quote behaviors for your users including.

- **Price**
	- o **Price Type:** Select your labor price type to be the default for mobile quote prices.
	- o **Labor Price/ Hr.:** Type a labor price per hour or select from the settings
	- o **Tax:** Choose a default tax to be applied against the mobile quote budgets. Doesn't distinguish between product and labor taxes on the mobile quote.
- **Payment**
	- $\circ$  Show Deposit (True/ False): This allows you to show a deposit being due after confirming the details of the mobile quote with the client. You may also set the deposit percent here.
	- $\circ$  Use Contingency (True/ False): This allows for a contingency range ie: plus or minus xx% as the mobile quote is really designed to come up with a "budget" for the project to get the client's acceptance to move forward with the complete detailed and specific system design, this contingency provides a buffer for a "budget range" based on a percentage.
- **Permissions:** choose whether to allow users to adjust their settings or not.
- **Presentation:** Upload a PowerPoint presentation which can be presented from the app.

# **Schedule**

# *Schedule Progresses*

Customize the Schedule progress list here. These progresses allow you to identify the "stage" at which a particular task or service order is currently at. For those managing many service orders, customizing this list may prove very helpful to manage the status of all the service department's activities. The default progresses are: Not Started, In Progress & Completed. A useful addition is "Scheduled".

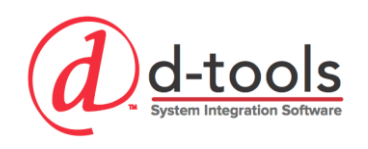

# **Purchase Orders**

# *Number Settings*

Number Settings give you the ability to set user preferences for the generation of purchase order numbers. SI can automatically generate PO numbers with a predefined prefix and starting at a specific number. You can also choose to enter a PO number manually when created.

# *Shipment Preferences*

Shipment Preferences give you the ability to maintain a simple list of shipping methods such as "UPS Ground", "FedEx", or "Freight" and choose one of these options when creating a purchase order.

# **Reports**

# *Report Settings*

Report Settings give you the ability to set user preferences for various aspects of working with reports. You have access to change these settings from the Control Panel, but also inside the Manage Reports area and from inside the project editor as well. You will likely find that your preferences today may change when you are using the software more regularly. Typical user settings have been defaulted by D-Tools.

**The Report Settings are reviewed in their entirety during the Reporting course.**

# *QuickBooks - QuickBooks Settings*

QuickBooks Settings give you the ability to set user preferences and configure the QuickBooks integration to function with your company file. You have access to change these settings from the Control Panel, but also inside the Project Editor. The details, specific process and best practices for these settings are covered in the D-Tools & QuickBooks course. QuickBooks Desktop and QuickBooks Online are supported.

### *Server - Server Manager*

The Server Manager gives you the ability to backup and restore your D-Tools server and files. You must login to the SI Server Manager with a user assigned to the Administrators group to use these functions. If you want

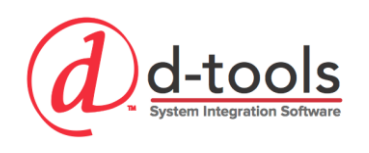

custom Reports to be backed up in this archive, you must Export your custom Reports to the SI Server prior to running the backup. You can do this in the [Standard Report Designer](http://d-tools.mindtouch.us/SIX_Guide/008_Reports/003_Report_Designer/Standard_Report_Designer#Publish_and_Export_to_Server) via the "Publish and Export to Server" feature, or you can do this via the Export button in the [Report Explorer.](http://d-tools.mindtouch.us/SIX_Guide/008_Reports/001_Managing_Reports/Import_Export_Reports) (Covered in the Reporting courses)

### **Backup**

- o **In** the SI Server Manager, click the [Backup SI Server] button.
- o You **will** be prompted to confirm that all users have checked-in their Projects and are not currently working in the SI Client. Confirm and click [Continue]
- o On the next form, browse to your backup location to be created and click [Backup SI Server]
- o Scheduled Automated Backups is covered here: http://support.dtools.com/010\_SI\_2016/Administrator\_Guide/06\_Backup\_Restore/Scheduling\_Backups

### **Restore**

- o In the SI Server Manager, click the [Restore SI 20XX Server] button.
- $\circ$  You will be prompted to confirm that all users have checked-in their Projects and are not currently working in the SI Clients. Confirm and click [Continue]
- o On the next form, browse to where your backup is located and click [Restore SI 20XX Server]

### **Cleanup**

- $\circ$  Remove Orphan image files from SI server: removes images which aren't linked to any items.
- o Remove tasks and service orders on your mobile install account which are not part of SI.

# *Server - Legacy Data Conversion Utility*

The Legacy Data Conversion utility converts your Si5 database and settings and transfers them to your SI 2015/16 Server.

- 1. Select your SI 5 SQL Server Database Name
- 2. Select the location of your SI 5 Products folder.
- 3. You have 2 choices on how to deal with duplicate items during the conversion:
	- a. Convert the last updated product
	- b. Export duplicate products to CSV.

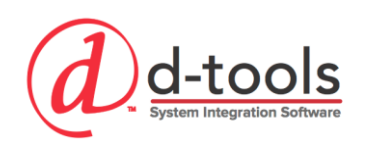

# *Quick Setup*

The Quick Setup Tool is designed to direct a new user toward critical setup tools that will help them to create their first project more quickly. Advanced and non-critical setup features are not included in the Quick Setup so a new user can focus on those setup features that will impact their use immediately.

# *Drawing Add-Ins Manager*

These tools are used to add the D-Tools drawing add-ins when Visio or AutoCAD has been installed after D-Tools was installed or the add-ins weren't installed correctly during the installation.